## **HOW TO SETUP PORT FORWARDING ON THE DIR-100?**

STEP 1 : LOGIN INTO THE DIR-100'S WEB CONFIGURATION USING INTERNET EXPLORER AND TYPING IN THE IP ADDRESS OF THE DIR-100 INTO THE ADDRESS BAR. (DEFAULT IP: 192.168.0.1, DEFAULT USERNAME: admin, DEFAULT PASSWORD: *blank*)

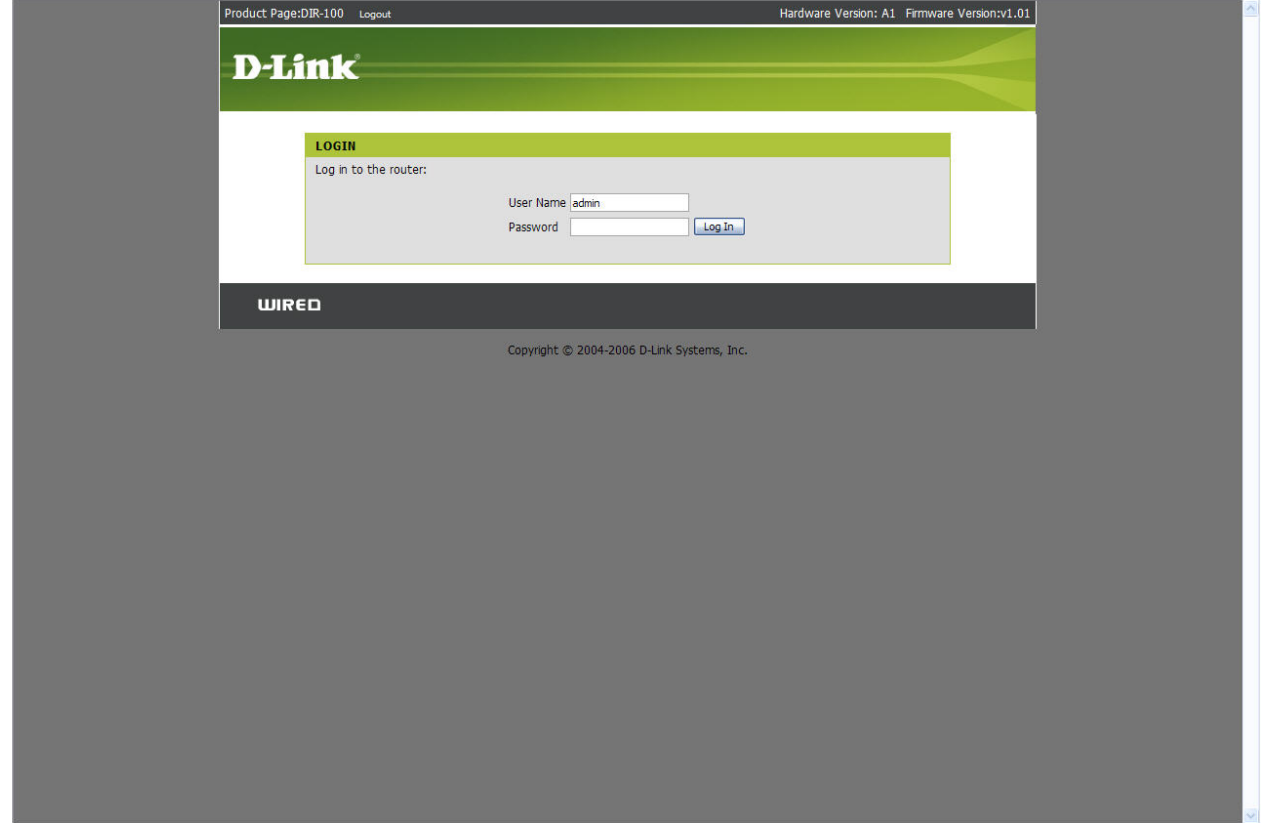

STEP 2 : GO TO **ADVANCED** > **PORT FORWARDING** AND **ENABLE THE RULE** YOU WANT TO ENTER (BY TICKING THE TICKBOX), GIVE IT A **NAME**, CHOOSE YOUR **START AND END PORT NUMBER** AND ENTER THE **IP ADDRESS** OF THE INTERNAL UNIT THAT YOU WANT THE PORTS TO BE FORWARDED TO. CLICK **SAVE SETTINGS**.

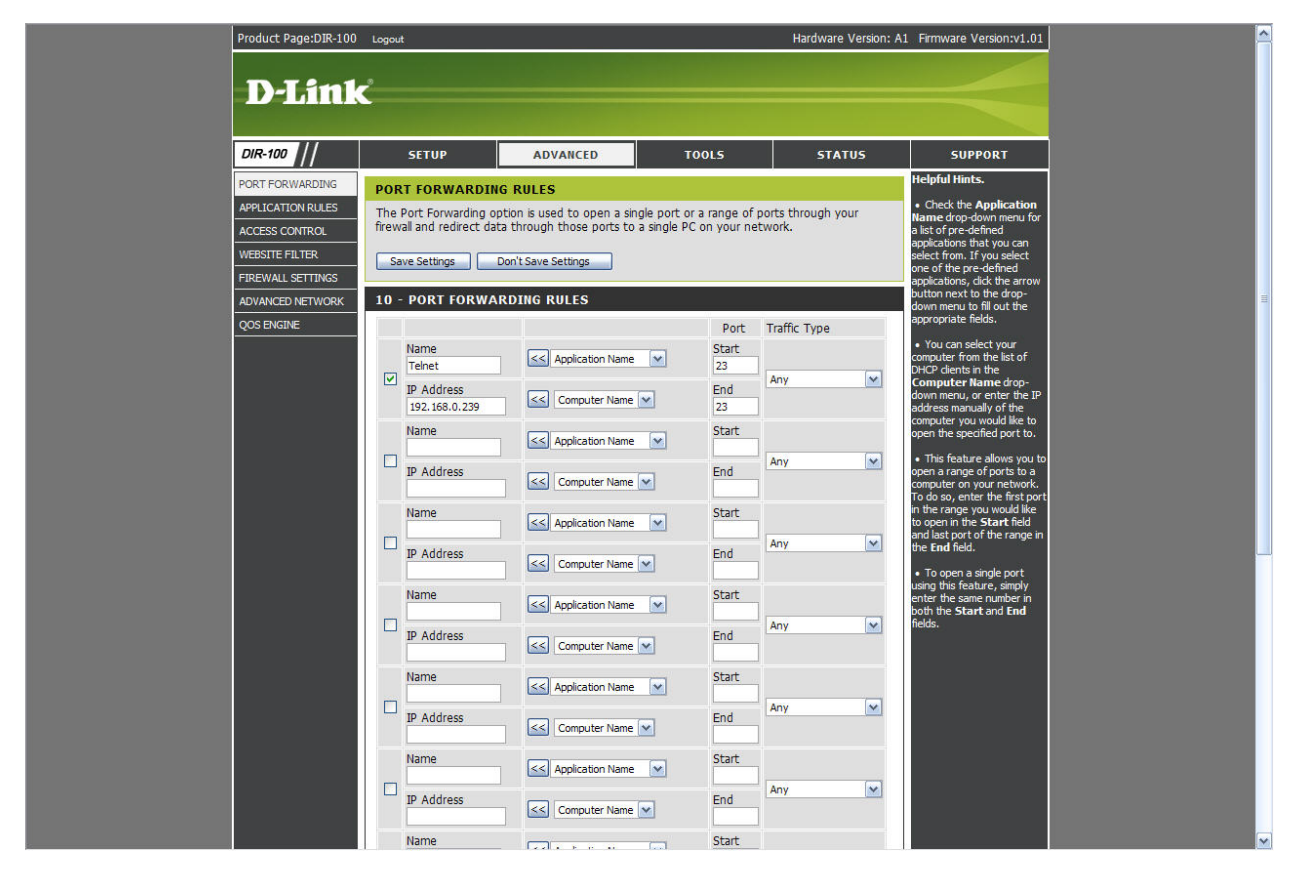

STEP 3 : TO TEST IF THE PORT FORWARDING WORKS. YOU CAN GO TO **STATUS** AND USE THE **WAN IP ADDRESS** TO TEST YOUR APPLICATION. NOTE THAT THIS TEST MUST BE DONE FROM A REMOTE LOCATION OVER THE INTERNET.

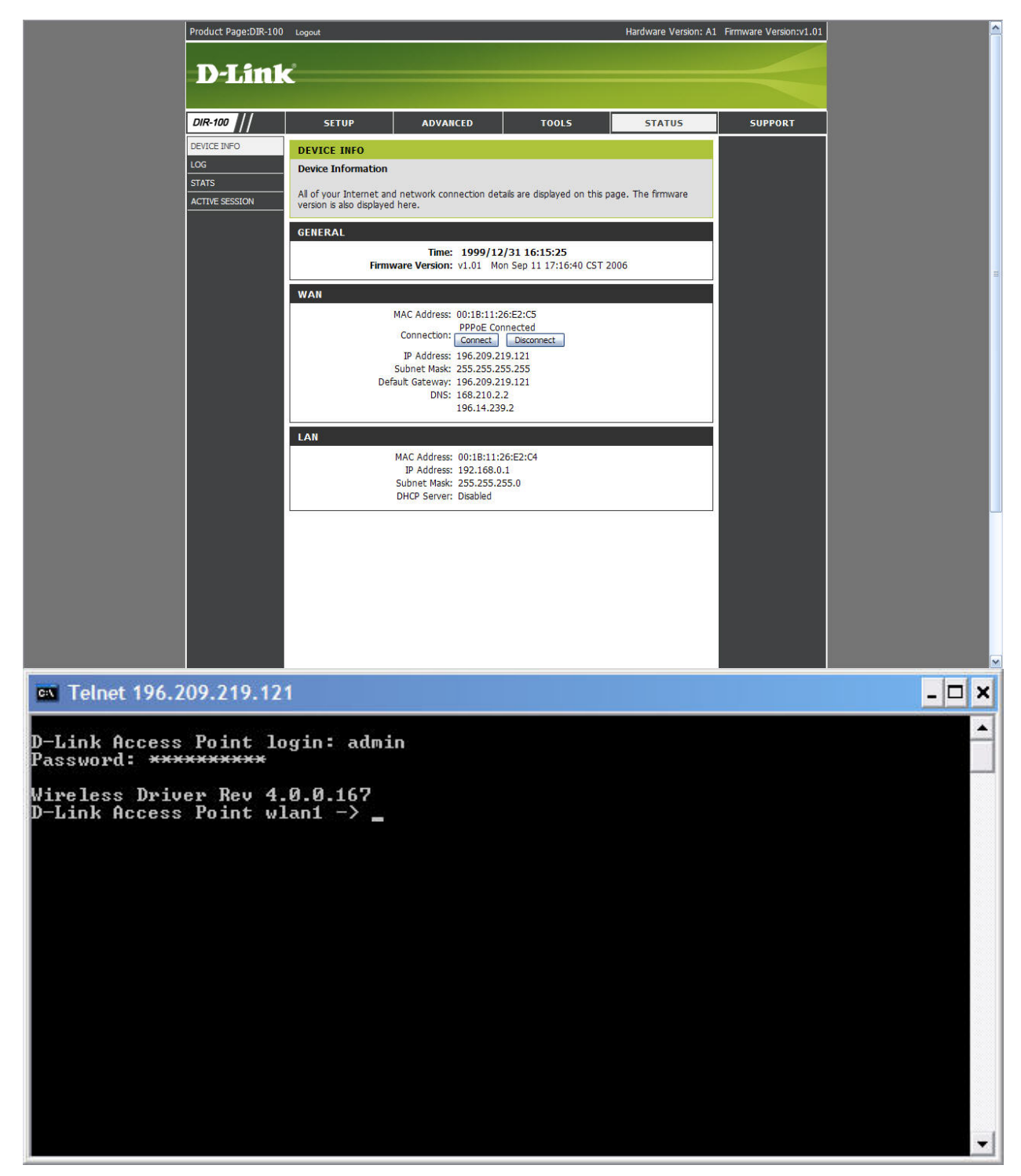